## **Chapter 7**

## **Working with Company E-mails and Meeting Appointments**

**7.1 Synchronizing Your Phone with Your Company E-mail Server 7.2 Working with Company E-mails 7.3 Managing Meeting Requests 7.4 Finding Contacts in the Company Directory 7.5 E-mail Security**

## **7.1 Synchronizing Your Phone with Your Company E-mail Server**

Synchronize your phone with your company's Microsoft Exchange Server to keep you connected with your e-mails, contacts, calendar, and other information.

## **Set up a company e-mail server connection**

Use your phone to access your company e-mails by setting up an Exchange Server connection. You can get the company e-mail server information from your network administrator:

- **1.** Click **Start > Messaging > New E-mail Account**.
- **2.** In the **Your e-mail source** list, select **Exchange server** and click **Next**.
- **3.** On the screen that follows, click **Next**.
- **4.** In **Server address**, enter the Exchange Server name, and click **Next**.
- **5.** Enter your user name, password, and domain, and click **Next**.
- **6.** Select the check boxes for the types of information items that you want to synchronize with the Exchange Server.
	- **Tip** To change the rules for resolving synchronization conflicts, click **Menu > Advanced**.
- **7.** To change synchronization settings of an information type, for example, E-mail, select the type of information, and click **Menu > Settings**.
- **8.** Click **Finish**.
- **Note** If you synchronized e-mails with your PC before, open ActiveSync on your phone and click **Menu > Add Server Source** to set up an Exchange Server connection. When you're prompted to select information types for synchronization, you need to clear the **E-mail** check box under the Windows PC item first before you can select the **E-mail** check box under Exchange Server.
- **Tip** To change Exchange Server settings, open ActiveSync on your phone and click **Menu > Configure Server**.

## **Start synchronization**

Before you start synchronizing with the Exchange Server, make sure your phone has been set up with a data connection to the Internet so that you can synchronize wirelessly. See chapter 8 for details.

After you finish setting up an Exchange Server connection, your phone automatically starts synchronization. You can manually start synchronization anytime by clicking **Sync** in ActiveSync.

**Note** If you connect your phone to your office computer via a USB or Bluetooth connection, you can use this connection to the PC to "pass through" to the network and download Outlook e-mails and other information to your phone.

## **7.2 Working with Company E-mails**

Your phone gives you instant access to your company e-mails and lets you manage your messages easier. Messaging features such as Direct Push, Fetch Mail, and Filtering messages are just some of the tools you can use to manage your e-mails.

**Note** Some messaging features depend on the MIcrosoft Exchange Server version used. Please check with your network administrator for the availability of Exchange Server features.

## **Automatic synchronization through Direct Push**

Direct Push technology (push e-mail feature) enables you to receive new e-mails on your phone as soon as they arrive in your Inbox on the Exchange Server. With this feature, items such as contacts, calendar and tasks are also immediately updated onto your phone when these items have been changed or new entries have been added on the Exchange Server. To make Direct Push work, you need to have a GPRS connection on your phone.

You need to perform a full synchronization between your phone and the Exchange Server first before Direct Push can be enabled.

**Requirement** The Direct Push feature works for your phone only if your company is using **Microsoft Exchange Server 2003 Service Pack 2 (SP2) with Exchange ActiveSync or higher version**.

## **To enable Direct Push via Comm Manager**

- **1.** Click **Start > Comm Manager**.
- **2.** On the Comm Manager screen, click the **Microsoft Direct Push** button. The button  $\overline{s}$   $\overline{\mathbb{R}}$  will turn to  $\overline{s}$   $\overline{\mathbb{R}}$  which indicates that you will receive e-mails as they arrive.

When the button is in the  $\frac{5 \times 10^{10}}{200}$  state, you need to manually retrieve your e-mails.

## **To enable Direct Push via ActiveSync**

- **1.** In ActiveSync on your phone, click **Menu > Schedule**.
- **2.** Select **As items arrive** in the **Peak times** and **Off-peak times** boxes.

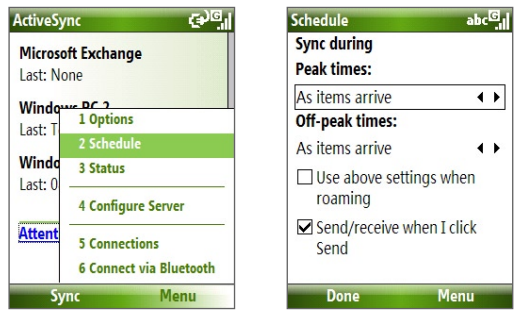

**Note** When both the GPRS and Wi-Fi connections are turned on at the same time, the Direct Push feature will always opt for GPRS, for which you could be charged per your network operator's service plan.

## **Scheduled synchronization**

If you do not want to use Direct Push, you can set a regular schedule for synchronizing Outlook e-mail and information.

- **1.** In ActiveSync on your phone, click **Menu > Schedule**.
- **2.** Select a shorter time interval in the **Peak times** box for you to be able to receive e-mails more frequently.
- **3.** Select a longer interval in the **Off-peak times** box.
- **Tip** Click **Menu > Peak Times** to set the peak and off-peak times.

## **Instant download through Fetch Mail**

Fetch Mail downloads an entire e-mail immediately without the need for you to perform a full Send/Receive action.

## **Requirement** Fetch Mail works for your phone only if your company is using **Microsoft Exchange Server 2007 or higher**.

- **1.** Click **Start > Messaging > Outlook E-mail**.
- **2.** Click an e-mail message to open it.
- **3.** By default, only the first few kilobytes of the message is shown. To download the whole e-mail, scroll to the bottom of the message then click **Get the rest of this message**.
- **4.** A "Downloading message" status appears. Wait for the remainder of the message body to be downloaded.
- **Tip** For information about changing e-mail sync options such as the initial download size limit for e-mail, see "Customize e-mail settings" in chapter 6.

## **Search for e-mails on the Exchange Server**

You can access messages that are not available on your phone by searching your Microsoft Exchange Server mailbox. The search results will be downloaded and displayed in a Search Results folder.

## **Requirement** Your company must be using **Microsoft Exchange Server 2007 or higher**.

- **1.** Click **Start > Messaging > Outlook E-mail**.
- **2.** Click **Menu > Tools > Search Server**.
- **3.** In the **Look for** text box, enter the search keyword.
- **4.** Choose the **Date range** of messages to search from and where to search in **Look in**.
- **5.** Click **Search**.

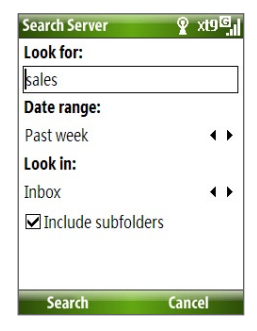

## **Flag your messages**

Flags serve as a reminder to yourself to follow-up on important issues or requests that are indicated in the messages.

**Requirement** Flags are enabled only if e-mails are synchronized with **Microsoft Exchange Server 2007 or higher**. Flags are disabled or hidden if e-mails are synchronized with earlier versions of Microsoft Exchange Server.

#### **To flag or unflag a message**

- **1.** Click **Start > Messaging > Outlook E-mail**.
- **2.** Select a message, or open a message.
- **3.** Click **Menu > Follow Up** and select one of the following options:
	- **• Set Flag** Mark the message with a red flag to indicate that it needs follow up.
	- **• Complete Flag** Mark the message with a check mark to indicate that the issue or request in the e-mail is already completed.
	- **• Clear Flag** Remove the flag to unmark the message.

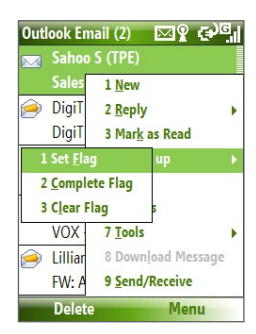

**Note** E-mail message reminders are displayed on your phone if the messages are flagged with reminders and synchronized from the Exchange Server

## **Out-of-office auto-reply**

Outlook Mobile allows you to retrieve and change your out-of-office status. Just like desktop Outlook E-mail, Outlook Mobile automatically sends an auto-reply message when you're not available.

#### **Requirement** Your company must be using **Microsoft Exchange Server 2007 or higher**.

#### **To send out-of-office auto-reply messages**

- **1.** Click **Start > Messaging > Outlook E-mail**.
- **2.** Click **Menu > Tools > Out of Office**.
- **3.** From the **I am currently** list, select **Out of the Office**.
- **4.** Enter your auto-reply message then click **Done**.

## **View SharePoint documents**

When you receive an HTML e-mail containing a link to a SharePoint document, you can click the link to access and view the document on your phone.

## **Requirement** Your company must be using **Microsoft Exchange Server 2007 or higher**.

## **7.3 Managing Meeting Requests**

When you schedule and send meeting requests from your phone, you can invite attendees to your meeting and check their status to know their availability.

When you receive a meeting request, you can reply by accepting or declining the request. The meeting request also clearly indicates whether or not there are conflicting or adjacent meetings.

**Requirement** Your company must be using **Microsoft Exchange Server 2007 or higher**.

## **To check the status of invited attendees**

**1.** Click **Start > Calendar**.

## 108 Working with Company E-mails and Meeting Appointments

- **2.** Follow the procedure in "To send a meeting request" in chapter 5 to invite required and optional attendees and send a meeting request.
- **3.** Wait for the attendees to respond. When their responses are sent back to you, your calendar is updated as well.
- **4.** To check the status of the attendees who responded, click **Start > Calendar** and then click the scheduled meeting.
- **5.** In the meeting details, click **Attendees**.

## **To reply to a meeting request**

- **1.** When there's an incoming e-mail with a meeting request, a notification message will be displayed on your phone's Home screen. Scroll to **Outlook e-mail** and click it.
- **2.** In the Outlook message list, click the e-mail to open it.
- **3.** Click **Accept** to reply and accept the meeting request, or click **Menu > Decline** if you cannot attend the meeting.
	- **Tips •** Before responding, you can check your availability during the time of the requested meeting by clicking **View your calendar**.
		- **•** If the time of the meeting conflicts with your other appointments, a "Scheduling Conflict" status appears on top of the e-mail.
- **3.** Choose whether or not to edit the response e-mail before sending and then click **OK**:

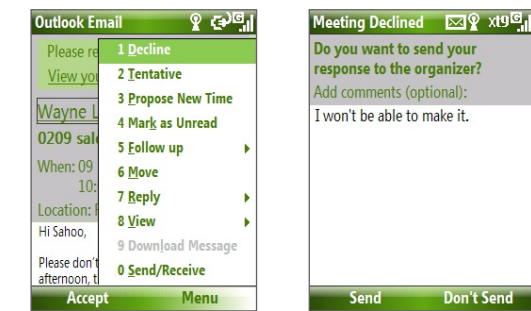

**4.** If you accepted the meeting request, it will automatically be added as an appointment in Calendar on your phone.

## **7.4 Finding Contacts in the Company Directory**

In addition to having contacts on your phone, you can access contact information from your organization's Company Directory.

- **Requirement** Access to the Company Directory is available only if your organization is running **Microsoft Exchange Server 2003 SP2** or higher, and you have completed your first synchronization with the Exchange Server.
	- **1.** Synchronize with Exchange Server if you have never done so.
	- **2.** Do any of the following:
		- **•** In Contacts, click **Menu > Company Directory**.
		- **•** In a new e-mail, click the **To** box and then click **Company Directory** at the top of the list or click **Menu > Company Directory**.

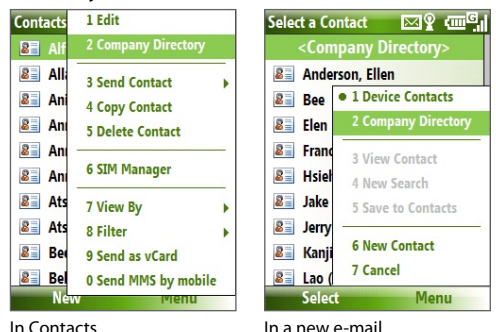

- **•** In a new meeting request using Calendar, scroll to **Attendees** and click **No attendees > Add Required Attendee** or **Add Optional Attendee** and then click **Company Directory** at the top of the list.
- **3.** Enter the part or full contact name and click **Search**. In the search results list, click a contact to select it.

110 Working with Company E-mails and Meeting Appointments

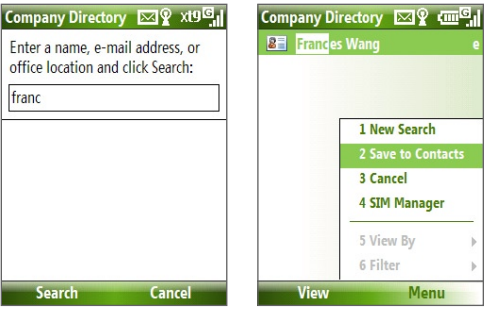

- **Notes** You can save the contact from the Company Directory to your phone by selecting the contact then clicking **Menu > Save to Contacts**.
	- You can search on the following information as long as that information is included in your organization's Company Directory: First name, Last name, E-mail name, Display name, E-mail address, or Office location.

## **7.5 E-mail Security**

Windows Mobile on your phone protects your Outlook e-mails through Secure/Multipurpose Internet Mail Extension (S/MIME), which allows you to digitally sign and encrypt your messages.

**Requirement** S/MIME encryption and digital signatures for Windows Mobile-based phones are available only with **Exchange Server 2003 SP2** or a later version that supports S/MIME. If you are not using one of these products, or have not yet synchronized, these options are unavailable.

**Note** You can encrypt a message with or without a certificate. However, to read an encrypted message, you need a valid certificate to decrypt it.

#### **To individually sign and encrypt a new message**

- **1.** Click **Start > Messaging > Outlook E-mail**.
- **2.** Click **Menu > New** to create a new message.
- **3.** Click **Menu > Message Options**.
- **4.** From the **Security** list, select whether to encrypt only, sign the message only, or do both.
- **5.** Click **Done**.

## **To verify the digital signature on a signed message you receive**

- **1.** Open the Outlook e-mail message that has been digitally signed.
- **2.** At the top of the message, click **View signature status**.
- **3.** Click **Menu > Check Certificate**.

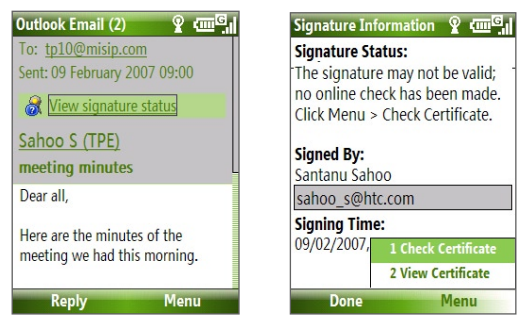

To view the details of the certificate in the message, click **Menu > View Certificate**.

**Note** There can be several reasons why a digital signature is not valid. For example, the sender's certificate may have expired, it may have been revoked by the certificate authority, or the server that verifies the certificate is unavailable. Contact the sender to report the problem.

## **To digitally sign and encrypt all messages**

You can set up ActiveSync to digitally sign and encrypt all outgoing messages. You must obtain a valid certificate to sign and encrypt e-mail messages successfully.

- **1.** Click **Start > ActiveSync**.
- **2.** Click **Menu > Options**.
- **3.** Select the **E-mail** information type, and click **Settings**. On the E-mail Sync Options screen, click **Menu > Advanced**.

112 Working with Company E-mails and Meeting Appointments

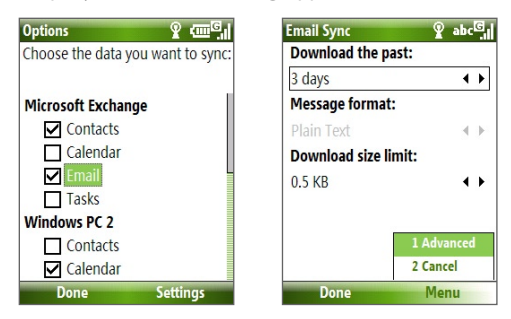

- **4.** Select **Encrypt messages** to protect your e-mails from being viewed except by the intended recipients. Select **Sign messages** so that recipients are certain that e-mails are sent by you and have not been altered.
- **5.** Click **Menu > Choose Certificate** to select a certificate for signing or encrypting outgoing e-mail messages.

## **Set permissions on an e-mail message**

Another way of protecting your e-mail messages is to send messages with restricted permissions using Information Rights Management (IRM).

**Requirement** This works only with a Microsoft Outlook e-mail account and if your company is using RMS Server SP1.

- **1.** Click **Start > Messaging > Outlook E-mail**.
- **2.** Create a message, then click **Menu > Message Options**.
- **3.** In **Permissions**, do one of the following:
	- **•** To allow anyone to read the message, select **Unrestricted Access**.
	- **•** To prevent the message from being forwarded, printed, or copied, select **Do Not Forward**.
- **4.** Click **Done**.
- **Tip** An IRM-protected message received on your phone can only be replied to or forwarded if the message permits it.

## **Chapter 8 Getting Connected**

**8.1 Comm Manager 8.2 Ways of Connecting to the Internet 8.3 Wi-Fi 8.4 GPRS 8.5 Dial-up 8.6 Internet Explorer Mobile 8.7 Internet Sharing 8.8 Bluetooth 8.9 Windows Live Mobile**

## **8.1 Comm Manager**

Comm Manager acts like a central switch that lets you enable or disable phone features as well as manage your data connections easily.

#### **To open Comm Manager:**

**•** Click **Start** > **Comm Manager**.

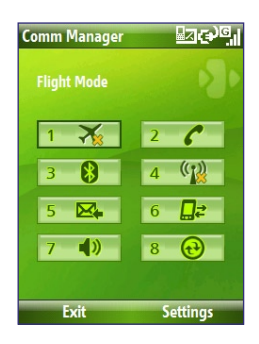

- **1.** Click to toggle between turning on or off Flight mode. Turning on Flight mode turns off the phone, Bluetooth and WLAN functions.
- **2.** Click to enabling or disable the phone. Click **Settings > Phone** to access phone settings.
- **3.** Click to toggle between turning on or off Bluetooth. See "Bluetooth" for details. Click **Settings** > **Bluetooth Settings** to configure Bluetooth on your phone.
- **4.** Click to toggle between turning on or off Wi-Fi. Click **Settings** > **WLAN Settings** to configure Wi-Fi on your phone. See "Wi-Fi" for details.
- **5.** Click to toggle between automatically receiving (as items arrive) or manually retrieving Outlook e-mails. See chapter 7 for details.
- **6.** Click to stop active data services (e.g. GPRS). You cannot reconnect data services in Comm Manager.
- **7.** Click to turn on the phone's ringer or set it to vibration/mute mode.
- **8.** Click to open ActiveSync so you can synchronize the phone and computer. For more information regarding ActiveSync, see chapter 3.

## **8.2 Ways of Connecting to the Internet**

Your phone's networking capabilities allow you to access the Internet or your corporate network at work through wireless and conventional connections.

You can connect to the Internet by using one of the following:

- **•** Wi-Fi
- GPRS
- Dial-up

**Note** You can also add and set up the following connections:

- **VPN:** A VPN connection is used to access your corporate network by using an existing Internet connection.
- **Proxy:** A Proxy connection is used to access the Internet using an existing connection to your corporate or WAP network.

## **8.3 Wi-Fi**

Wi-Fi provides wireless Internet access over distances of up to 100 meters.

**Note** The availability and range of your phone's Wi-Fi signal depends on the number, infrastructure, and other objects through which the signal passes.

## **To connect to an existing Wi-Fi network**

- **1.** On the Home screen, click **Start > Comm Manager** and click the **WLAN** icon. The WLAN icon is then highlighted to indicate that WLAN is turned on.
- **2.** After a few seconds, a message asks you if you want to see the list of available networks, click **Yes**.
- **3**. In **Select network**, choose the WLAN network to connect to.
- **4.** In **Network type**, select **Internet** and click **Connect**. If you are connecting to a security-enabled network, you will be asked to enter the **WEP Key**. Enter the **WEP Key** and click **Done**.

You can check the Wi-Fi icon the Title bar on the screen to see if you are connected to the Wi-Fi network. To see the status icons, please see "Status Indicators" in chapter 1.

#### **Notes**

- Wi-Fi connects to the default network that is available on your phone. However, GPRS starts by default if your phone does not detect any Wi-Fi signal.
- In Comm Manager, click **Settings > WLAN Settings > Connection Status** to check the current connection status and signal quality of each Wi-Fi channel.
- Configure your phone so that the Wi-Fi function turns off automatically when no signal is detected to conserve battery power. In Comm Manager, click **Settings** > **WLAN Settings** > **Wi-Fi** > **Menu** > **Wi-Fi Settings**.

#### **To create a new Wi-Fi connection**

If the Wi-Fi connection you want to connect to is not in the list, you can create a new Wi-Fi connection.

- **1.** On the Home screen, click **Start** > **Settings** > **Connections** > **WLAN Settings** > **Wi-Fi** > **New**.
- **2.** Enter the **Network name** and **Network type** and click **Next**.
- **Note** If you want only to connect directly to another device or computer, and not to a network through an access point, select **This is a device to device (adhoc) connection**.
	- **3.** Select the **Authentication** type and **Data encryption,** then click **Next**. For TKIP, AES, or WEP data encryption, enter the needed information in the remaining fields.
	- **4.** Select **Use IEEE 802.1x network access control** to use Extensible Authentication Protocol (EAP). Select the **EAP type** depending on the type of authentication. Click **Finish**.

#### **To increase security on the Wi-Fi network**

The LEAP (Lightweight Extensible Authentication Protocol) feature of Comm Manager helps increase security on your phone, and ensures that nobody is able to access your network without your permission.

- **1.** On the WLAN Settings screen, select **LEAP**.
- **2.** Click **Menu > New**.
- **Note** By default, the LEAP screen displays data that you entered previously. However, you can modify or delete the data as required by clicking **Menu > Modify** or **Menu > Delete** on the LEAP screen.
	- **3.** Enter the **SSID** (Service Set Identifier). You can obtain this information from your wireless service provider.
	- **4.** Enter the user name, password, and domain.
	- **5.** Select an **Authentication Type**.

By default, the **Authentication Type** for your phone is **Open System** authentication.

## **8.4 GPRS**

You can use GPRS to connect to the Internet or to send and receive MMS on your phone. When you use GPRS, you will be billed per KB (Kilobyte) when sending or receiving information.

**Note** Check with your service provider how much it charges for its GPRS service.

If GPRS settings are not preset on your phone, obtain the **Access point name** from your wireless service provider. Also, check with your wireless service provider if a user name and password are required.

**Note** For LEAP to work correctly, the receiving phone (your phone) must be set with the same SSID, user name, and password as the access point.

## **To set up a new GPRS connection**

- **1.** On the Home screen, click **Start > Settings > Connections > GPRS > New**.
- **2.** In **Description**, enter a name for the connection.
- **3.** In **Connects to**, select **The Internet**.
- **4.** Enter the name of the GPRS **Access point** of your wireless service provider.
- **5.** Enter the appropriate information in the remaining fields, if required by your wireless service provider.
- **6.** Click **Done**.

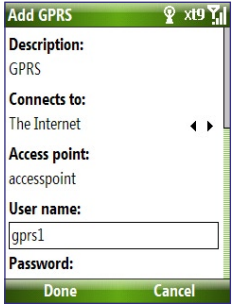

## **8.5 Dial-up**

When you use your phone to dial up to your ISP and connect to the Internet or to your corporate network, you will be billed by the number of minutes that you use.

## **To set up a dial-up connection for browsing the Internet**

- **1.** On the Home screen, click **Start > Settings > Connections > Dial-up** > **Add**.
- **2.** In **Description**, enter a name for the connection.
- **3.** In **Connects to**, select **The Internet**.
- **4.** Enter the appropriate information in the remaining fields.
- **5.** Click **Done**.

#### **To set up a dial-up connection to your corporate network**

- **1.** On the Home screen, click **Start > Settings > Connections > Dial-up** > **Add**.
- **2.** In **Description**, enter a name for the connection.
- **3.** In **Connects to**, select **Work**.
- **4.** Enter the appropriate information in the remaining fields.
- **5.** Click **Done**.

## **Advanced options**

From the Connections screen, you can access advanced options to specify the service provider, the number of redial attempts, the amount of idle time to wait before disconnecting, and so on.

- **1.** On the Home screen, click **Start** > **Settings** > **Connections** > **Menu** > **Advanced**.
- **2.** Select a network service provider for each connection type. You can choose **Automatic** to allow the phone to set a service provider for each connection by default.
- **3.** Click **Menu** > **Options**.
- **4.** Choose the appropriate information in the remaining fields.
- **5.** Click **Done**.

## **Add a URL exception**

Some URLs for Web pages on your company intranet may use periods, for example: intranet.companyname.com. To view these pages in Internet Explorer Mobile, you must create a URL exception.

- **1.** On the Home screen, click **Start** > **Settings** > **Connections** > **Menu** > **Advanced**.
- **2.** Click **Menu** > **Work URL Exceptions** > **Menu** > **Add**.
- **3.** In **URL Pattern**, enter the URL name. To add multiple URLs, use a semicolon (;).
- **4.** Click **Done**.

**Note** You do not need to create URL exceptions for Internet URLs.

## **8.6 Internet Explorer Mobile**

Internet Explorer Mobile is a full-featured Internet browser, optimized for use on your phone.

## **To open Internet Explorer**

**•** On the Home screen, click **Start** > **Internet Explorer**.

## **Browsing the Web**

- **1.** In Internet Explorer, click **Menu** > **Address Bar**.
- **2.** Enter the address and click **Go**.
- **3.** Use the NAVIGATION CONTROL to browse the Web page. Press CENTER OK when a link is highlighted to access it.

While browsing the Web, click **Menu** to open a list of options that will let you change the view, save Favorites, and set Internet Explorer Mobile preferences, and more.

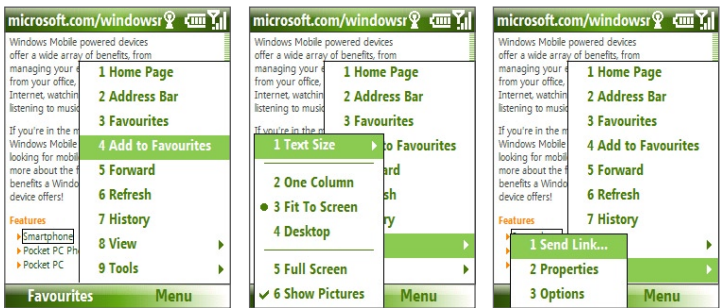

#### Click **Menu > Add to**

**Favorites** to save the current Web page in your Favorites folder. Click **Favorites** to access your Favorites folder.

Click **Menu > View** and then select the text size and type of view you want to use while browsing a Web page.

Click **Menu > Tools** to let you send the link via e-mail, view the page's properties, or set Internet Explorer Mobile preferences.

For more information about Internet Explorer Mobile, please go to http://www.microsoft.com/windowsmobile/help/smartphone/ browseinternet.mspx

## **8.7 Internet Sharing**

With Internet Sharing, you can use your phone as an external modem for another device such as a PDA or notebook computer.

- **Notes •** Make sure your phone has a SIM card installed, and you have set up a GPRS or phone dial-up modem connection on your phone. If your phone has not been set up with a data connection yet, click **Menu > Connection Settings** on the Internet Sharing screen. For more information about setting up a GPRS connection, see "GPRS". For more information about setting up a phone dial-up connection, see "Dial-up".
	- **•** Before using Internet Sharing, disable ActiveSync on your computer. To disable ActiveSync, open ActiveSync then click **File** > **Connection Settings** and clear **Allow USB Connections**.

## **Set up the phone as a modem**

#### **To set up the phone as a USB modem**

- **1.** On your phone, click **Start > Internet Sharing**.
- **2.** In the **PC Connection** list, select **USB**.
- **3.** In the **Network Connection** list, select the name of connection that your phone uses to connect to the Internet.
- **4.** Plug in the USB cable between your phone and the computer.
- **5.** Click **Connect**.

#### **To end the Internet connection**

**•** On the Internet Sharing screen, click **Disconnect**.

## **To set up the phone as a Bluetooth modem**

You can connect your phone to a computer through Bluetooth and use the phone as a modem for the computer.

To learn how to set up the phone as a Bluetooth modem, see "Use the phone as a Bluetooth modem" in this chapter.

## **8.8 Bluetooth**

Bluetooth is a short-range wireless communications technology. Phones with Bluetooth capabilities can exchange information within a distance of about 10 meters without requiring a physical connection.

## **Bluetooth modes**

Bluetooth on your phone operates in three different modes:

- **1. On**. Bluetooth is turned on. Your phone can detect other Bluetoothenabled devices, but not vice versa.
- **2. Off**. Bluetooth is turned off. In this mode, you can neither send nor receive information using Bluetooth.
- **3. Visible**. Bluetooth is turned on, and all other Bluetooth-enabled devices within range can detect your phone.
- **Note** By default, Bluetooth is turned off. If you turn it on, and then turn off your phone, Bluetooth also turns off. When you turn on your phone again, Bluetooth automatically turns on.

## **To turn on or off Bluetooth on your phone**

You can enable Bluetooth by clicking the Bluetooth button in the Comm Manager. You can also do the following:

- **1.** On the Home screen, click **Start** > **Settings** > **Connections** > **Bluetooth**.
- **2.** Click **Bluetooth > Menu > Turn On Bluetooth**.

To turn off Bluetooth capabilities on your phone, click **Bluetooth > Menu > Turn Off Bluetooth**.

## **To make your phone visible**

- **1.** On the Home screen, click **Start > Settings > Connections > Bluetooth**.
- **2.** Click **Bluetooth > Menu > Turn On Visibility**.
	- **Tip** Enter a Bluetooth phone name for your phone. This will be the phone name that will be shown on another Bluetooth-enabled device when it searches and detects your phone. To enter a name, on the Bluetooth screen, click **Security** and enter a **Device name**.

## **Bluetooth partnerships**

A Bluetooth partnership is a relationship that you create between your phone and another Bluetooth-enabled device in order to exchange information in a secure manner.

## **To create a Bluetooth partnership**

- **1.** On the Home screen, click **Start** > **Settings** > **Connection**s > **Bluetooth**.
- **2.** Click **Bluetooth** > **Add new device**.

Your phone searches for other Bluetooth-enabled devices and lists them.

- **3.** Select the desired device name in the list and click **Next**.
- **4.** Enter a passcode (1 up to 16 characters) to establish a secure connection, then click **Next**.
- **5.** Wait for the paired device to accept the partnership:
- **6.** On your phone, a message will appear, indicating that your phone has connected with the paired device. Click **OK**.
- **7.** The name of the paired device is then displayed. You may edit and enter a new name for that device, then click **Next**.
- **8.** Select the check boxes of services that you want to use from the paired device and click **Done**.

## **To accept a Bluetooth partnership**

- **1.** Ensure that Bluetooth is turned on and in visible mode.
- **2.** Click **Yes** when prompted to establish a partnership with the other device.
- **3.** Enter a passcode (the same passcode that is entered on the device requesting the partnership) to establish a secure connection.
- **4.** Click **Next**.
- **5.** A message will appear, indicating that your phone has connected with the paired device. Click **OK**.
- **6.** The name of the paired device is then displayed. You may edit and enter a new name for that device, then click **Next**.

- **7.** Select the check boxes of services that you want to use from the paired device.
- **8.** Click **Done**. You can now exchange information with the other device.

## **To change the display name of a Bluetooth device**

- **1.** On the Home screen, click **Start** > **Settings** > **Connections** > **Bluetooth**.
- **2.** Click **Bluetooth** and then on the screen, select a Bluetooth device.
- **3.** Click **Menu** > **Edit**.
- **4.** Enter a new display name for the Bluetooth device, then click **Next**.
- **5.** Click **Done**.

## **To delete a Bluetooth partnership**

- **1.** On the Home screen, click **Start** > **Settings** > **Connections** > **Bluetooth**.
- **2.** Click **Bluetooth** and then on the screen, select a Bluetooth device.
- **3.** Click **Menu** > **Delete**, and then click **Yes** in the confirmation screen.
- **4.** Click **Done**.

## **Connect a Bluetooth hands-free or stereo headset**

For hands-free phone conversations or to listen to music, you can use a Bluetooth hands-free or stereo headset.

**Note** You need a Bluetooth stereo headset to listen to music.

## **To connect a Bluetooth hands-free or stereo headset**

- **1.** Make sure that both your phone and the Bluetooth headset are turned on and within close range, and that the headset is visible. Refer to the manufacturer's documentation to find out how to set the headset in visible mode.
- **2.** On the Home screen, click **Start > Settings > Connections > Bluetooth**.
- **3.** Click **Bluetooth > Add new device**. Your phone searches for other Bluetooth-enabled devices and displays them in the list.
- **4.** Select the name of the headset, and click **Next**.
- **5.** In **Passcode**, enter the alphanumeric passcode for the Bluetooth headset, then click **Next**. The passcode is usually "0000".

A message will appear saying that your phone has connected to the headset, click **OK**.

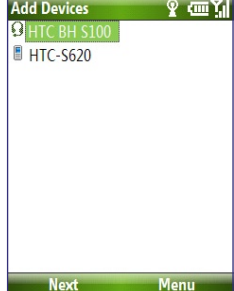

- **6.** Enter the display name for the headset and click **Next**.
- **7.** Select the check boxes for the **Wireless Stereo** (if available) and **Hands Free** services, and click **Done**.
- **Note** If the Bluetooth stereo headset becomes disconnected, turn the headset on and repeat steps 1 to 2 above. Select the stereo headset and click **Menu > Set as Wireless Stereo**.

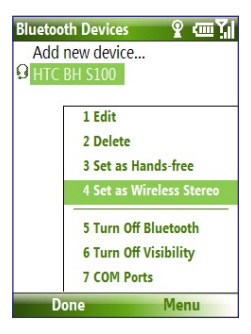

## **Beam information using Bluetooth**

You can beam information, such as contacts, calendar items, and tasks, as well as files from your phone to your computer or to another Bluetoothenabled device.

#### **Notes**

- If your computer does not have built-in Bluetooth capabilities, you need to connect and use a Bluetooth adapter or dongle on your computer.
- Before beaming items to your computer, open Bluetooth Configuration or Bluetooth Settings in the Control Panel and check if there's an option for setting a location for saving beamed items.

#### **To beam information from your phone to a computer**

- **1.** Set Bluetooth on your phone to visible mode. For information about this, see "To make your phone visible".
- **2.** Next, set Bluetooth on your computer to visible mode, create a Bluetooth partnership, then enable your computer to receive Bluetooth beams.

If your computer has Windows Vista or Windows XP SP2 and your computer's Bluetooth adapter is supported by your Windows version, do the following steps:

- **a.** On your computer, open **Bluetooth Devices** from the Control Panel then click the **Options** tab.
- **b.** For **Windows Vista**, select **Allow Bluetooth devices to find this computer**.

For **Windows XP**, select **Turn discovery on** and **Allow Bluetooth devices to connect to this computer**.

- **c.** Create a Bluetooth partnership between your phone and computer. For information about creating a partnership, see "Bluetooth partnerships".
- **d.** In the **Options** tab of **Bluetooth Devices**, select **Show the Bluetooth icon in the notification area**.
- **e.** To enable your computer to receive Bluetooth beams, right-click the Bluetooth icon at the bottom-right of your computer screen and select **Receive a File**.
- **3.** Now you are ready to beam. On your phone, select an item to beam. The item can be an appointment in your calendar, a task, a contact card, or a file.
- **4.** Click **Menu** > **Beam [type of item]**.
- **5.** Select the device name to which you want to beam to.
- **6.** Click **Beam**.
- **7.** If you beamed a calendar, task, or contact item to your computer and it is not automatically added to Outlook, click **File > Import and Export** to import it to Microsoft Outlook on your computer.

To beam information to a Bluetooth-enabled device such as another phone, create a Bluetooth partnership then do steps 3 to 6 in the above procedure.

**Tip** The default folder on your computer where beamed items are stored may be **Windows XP: C:\Documents and Settings\your\_username\My Documents** Windows Vista: C:\users\your\_username\My Documents

## **Bluetooth Explorer and Bluetooth file sharing**

Bluetooth Explorer searches for other Bluetooth devices that have file sharing enabled and lets you access their Bluetooth shared folder. You can copy files from and to their shared folder, and create subfolders in it. When you enable Bluetooth file sharing on your device, other Bluetooth-enabled devices will also be able to access your Bluetooth shared folder.

## **To enable Bluetooth Explorer and Bluetooth file sharing on your phone**

- **1.** Click **Start > Settings > Connections > Bluetooth > FTP**.
- **2.** Select the **Enable Bluetooth Explorer** check box. This makes the **/Bluetooth** phone folder visible in File Explorer.
- **3.** Select the **Enable File Sharing** check box. Click **Browse** to change the folder to share.

## **To use Bluetooth Explorer**

**1.** Bluetooth Explorer is integrated with the File Explorer program. You can open it by clicking **Start > Programs > Bluetooth Explorer** or by clicking the **Bluetooth** folder under the My Device folder in File Explorer.

- **2.** Bluetooth Explorer then scans for other Bluetooth-enabled devices. From the list, select a Bluetooth device you want to connect to. You may need to enter a passcode in order for you to connect to the device.
- **3.** If there are files contained in the Bluetooth shared folder on the other device, you will be able to see them on the Bluetooth Explorer screen. Select a file and click **Menu > Edit** and choose to cut or copy the files.
- **4.** Click **Up** twice.
- **5.** Navigate to the folder where you want to paste the files on your device, then click **Menu > Edit > Paste**.

## **Use the phone as a Bluetooth modem**

You can connect your phone to a notebook or desktop computer through Bluetooth and use the phone as a modem for the computer.

For the computer to use the Internet connection of your phone, activate Internet Sharing on your phone, then set up a Bluetooth Personal Area Network (PAN) between the computer and your phone.

- **1.** On your phone, turn on Bluetooth and set it to **Visible** mode.
- **2.** Initiate a Bluetooth partnership from your phone by following the steps in "To create a Bluetooth partnership."
- **3.** Click **Start > Internet Sharing**.
- **4.** Select **Bluetooth PAN** as the **PC Connection**.
- **5.** From the **Network Connection** list, select the name of the connection that your phone uses to connect to the Internet.
- **6.** Click **Connect**.
- **7.** On your computer, set up a Bluetooth Personal Area Network (PAN) with your phone:
- **•** For Windows XP
	- **a.** Click **Start > Control Panel > Network Connections**.
	- **b.** Under **Personal Area Network**, click the **Bluetooth Network Connection** icon.
	- **c.** Under **Network Tasks**, click **View Bluetooth network devices**.
- **d.** In the Bluetooth Personal Area Network Devices dialog box, select your phone, then click **Connect**.
- **•** For Windows Vista
	- **a.** Click **Start > Control Panel > Network and Sharing Center**.
	- **b.** Click **Manage network connections** and then under **Personal Area Network**, double-click **Bluetooth Network Connection**.
	- **c.** In the Bluetooth Personal Area Network Devices dialog box, select your phone, then click **Connect**.
- **8.** On the Internet Sharing screen on your phone, check if a connected status is displayed, which indicates that your computer has been successfully connected to the Internet using your phone as a Bluetooth modem.

## **8.9 Windows Live Mobile**

**Windows Live Mobile** gives you full Internet experience on your phone.

Windows Live Mobile offers the following key features:

- **• Windows Live Search**. Windows Live's search engine for finding information on the web.
- **• Windows Live Contacts**. Address book for storing Windows Live Mail, Windows Live Messaging, and Hotmail contacts.
- **• Windows Live Messenger Mobile**. Next generation of MSN Messenger Mobile.
- **• Windows Live Mail**. Next generation of Hotmail.

## **Set up Windows Live Mobile**

The first time you use Windows Live Mobile, sign in by using your Windows Live ID, which is your Windows Live Mail or Hotmail address, and password.

## **To set up Windows Live Mobile for the first time**

- **1.** Click **Start > Windows Live**.
- **2.** Click **Sign in to Windows Live**.
- **3.** On the next screen, click the links to read the Windows Live Term of Use and the Microsoft Privacy Statement. After reviewing them, click **Accept**.
- **4.** Enter your Windows Live Mail or Hotmail address and password, then click **Next**.
- **5.** Choose whether or not to show Windows Live's search bar and applications on the Today screen then click **Next**.
- **6.** Choose what information you want to synchronize online with your phone.

If you choose to synchronize **Contacts and Messenger**, your online contacts will be added to the contact list and to Windows Live Messenger Mobile on your phone.

If you choose to synchronize **E-mail**, your Windows Live Mail or Hotmail inbox messages will be downloaded to your phone.

- **7.** Click **Next**.
- **8.** After synchronization is complete, click **Done**.

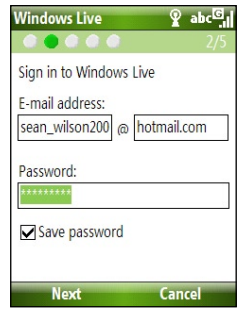

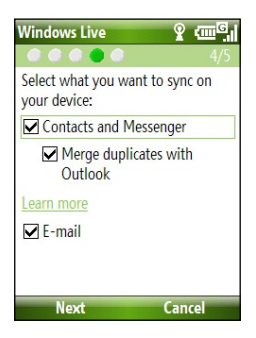

## **The Windows Live Mobile interface**

On the main interface of Windows Live Mobile, you will see a search bar, navigation bar, and an area where you can customize to show your picture.

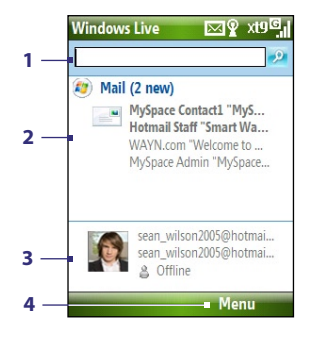

- **1** This is the Windows Live Search bar.
- **2** Press NAVIGATION left or right to switch among Live Mail, Messenger, and Sync status. Click to open/ activate the selected Windows Live component.
- **3** Click to access Windows Live Messenger settings.
- **4** Click **Menu** to access and change settings.

If you chose to display the search bar and Windows Live applications on the Today screen when you were setting up Windows Live, you'll see them on the Today screen:

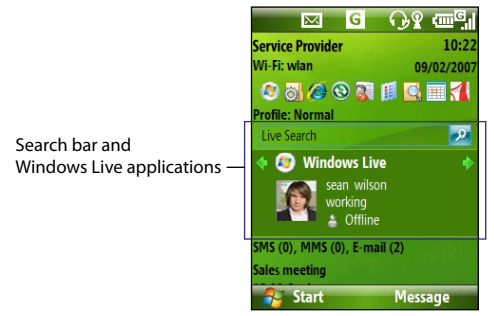

To show or hide them, open Windows Live and click **Menu > Options > Home screen options**.

# **Chapter 9**

## **Experiencing Multimedia**

**9.1 Camera 9.2 Pictures & Videos 9.3 Windows Media Player Mobile 9.4 Audio Manager 9.5 Midlet Manager**

## 134 Experiencing Multimedia

## **9.1 Camera**

Taking photos and shooting video clips are easy with your phone's built-in camera.

## **To open Camera**

Do any of the following:

- **•** Press the CAMERA button on the right side of the phone.
- **•** On the Home screen, click **Start > Camera**.

## **To exit Camera**

• Press  $(\mathcal{C})$ .

**Note** Pressing ( $\bullet$ ) simply "minimizes" the Camera program, it is still runing in the background. To close the Camera program, go to Task Manager.

## **Take a photo or capture a video clip**

Aim the camera at the subject and then press CENTER OK to take the shot. When capturing video, press CENTER OK to start recording; press it again to stop.

## **Capture modes**

The Camera program lets you capture pictures and video clips by using various built-in modes. The title bar displays the active capture mode.

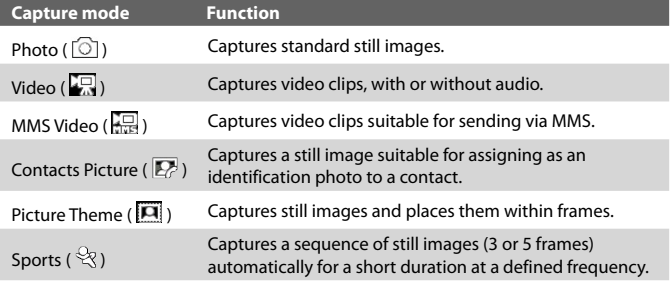

The available capture modes are as follows:

Using the above capture modes, the camera captures files in the following formats:

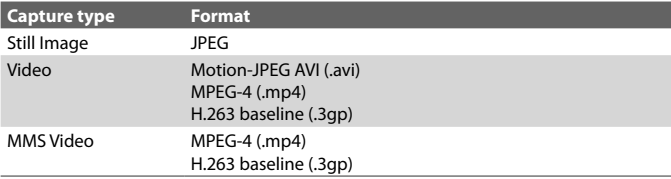

## **To change the capture mode**

- **1.** On the Camera screen, click **a** and then keep clicking **Next Setting** to select  $\lceil \bullet \rceil$
- **2.** Press NAVIGATION right to open the **Mode** list.
- **3.** Click a capture mode from the list and then click **OK**.

## **Camera mode icons and indicators**

## **The Camera [Photo] screen**

- **1** Indicates the current capture mode.
- **2** Indicates the current zoom ratio. Press NAVIGATION up or down to increase or decrease the zoom level.
- **3** Indicates the current image or video size based on the resolution you chose.
- **4** Indicates where the captured images and video clips will be saved.

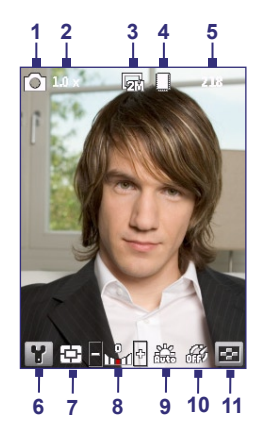

## 136 Experiencing Multimedia

- **5** Depending on the capture mode, this shows the remaining, available shots of pictures that you can take or remaining duration that can be recorded. While recording video, this shows the recorded duration.
- **6** Click to open the Camera Settings screen.
- **7** Indicates the current Metering mode being used, either **Center Area** ( **中**) or **Average** (**1**).
- **8** Adjust the exposure value from -2 EV to +2 EV (increments of 0.5) by pressing NAVIGATION left or right.
- **9** Indicates the current white balance setting.
- **10** Indicates the current self-timer setting while capturing images.
- **11** Click to view the picture or video in Pictures & Videos.

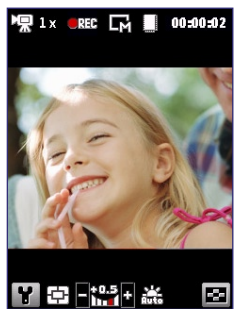

The Recording Status indicator **DRG** blinks while video recording is in progress.

## **The Camera [Video] screen The Camera [Picture Theme] screen**

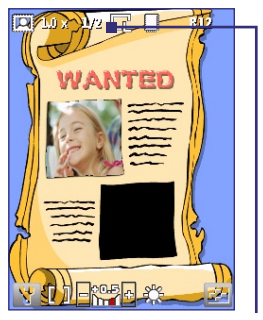

Displays the current and total number of photos that can be taken using the selected template.

## **Use zooming**

Before capturing a still image or a video clip, you can first zoom in to make the object in focus move closer, and you can zoom out to make the object move farther away. In all capture modes, press NAVIGATION up on your phone to zoom in, NAVIGATION down to zoom out.
The camera zoom range for a picture or video depends on the capture mode and capture size. Also, please note the capture sizes available for certain capture formats also vary from one capture mode to another.

#### **The Review screen**

After capturing a photo or video, you will be presented with options that you can do with the captured media file.

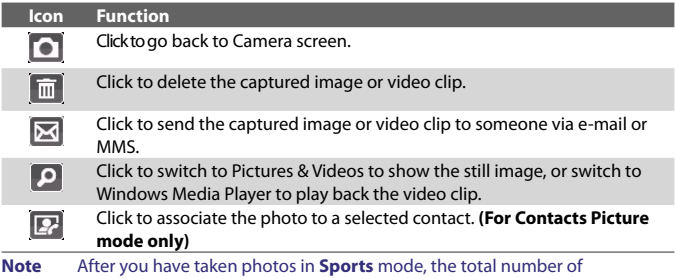

consecutive shots is shown at the lower right corner of the Review screen. Press NAVIGATION up or down to browse through the sequence of photos.

#### **Customize Camera settings**

 $Click \nightharpoonup$  on the Camera screen to open the Camera settings screen where you can activate self-timer, change the ambience, customize capture settings, and more. Use the NAVIGATION CONTROL and the left SOFT KEY to go through the available settings. The following table provides a list of the general options in the menu.

#### **Option Allows you to**

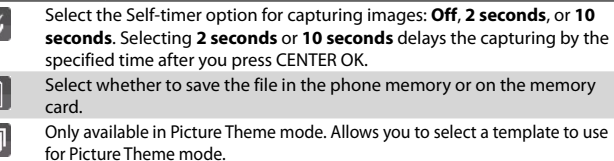

#### 138 Experiencing Multimedia

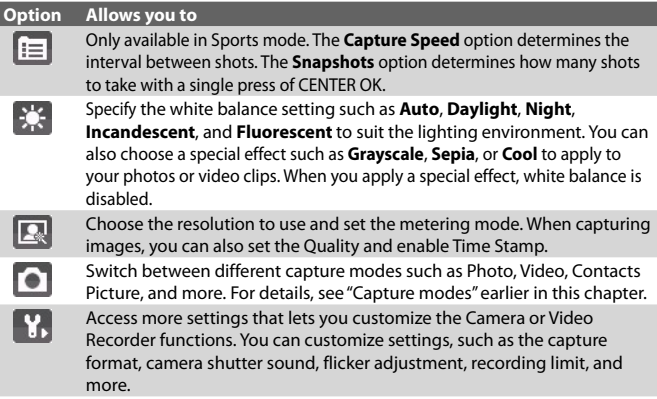

## **9.2 Pictures & Videos**

The Pictures & Videos program allows you to view and manage media files on your phone.

#### **To copy a picture or video clip to your phone**

You can copy pictures from your PC and view them on your phone.

**•** Copy the pictures and video files from your PC or a storage card to the My Pictures folder on your phone.

For more information about copying files from your PC to your phone, see Windows Mobile Device Center or ActiveSync Help on your PC.

**Note** You can also copy pictures and video files from your PC to your phone using a memory card. Insert the memory card into the memory card slot on your phone, and then copy them from your PC to the folder you created on the memory card.

#### **To view media files**

**1.** On the Home screen, click **Start** > **Pictures & Videos**.

**2.** Select a media file and click **View** or **Play** (if video file) to view or play back the file.

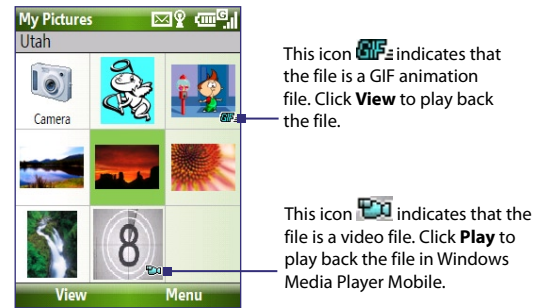

**Note** If you cannot find the media file in the default My Pictures folder, click **Menu > Folders > My Device** to go to other folders.

#### **Pictures & Videos menu**

Select a media file onscreen and click **Menu** to open a list of options that you can do with the selected media file.

You can choose to send the selected media file via one of your messaging accounts, beam it to another device play the pictures as a slide show, send the picture to your Windows Live MySpace account, and more.

Click **Options** to customize picture settings and slide show playback preferences.

**Note** The available menu options depend on the selected media file.

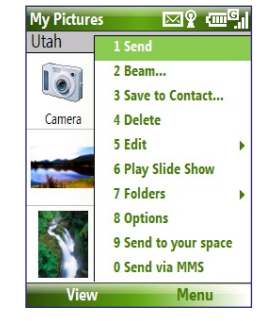

When viewing a picture file, click **Menu > Use as Home Screen** to set the picture as your Home Screen background. You can also do minor touch ups to the picture such as rotate and crop by clicking **Menu > Edit**.

140 Experiencing Multimedia

# **9.3 Windows Media Player Mobile**

You can use Microsoft® Windows Media® Player Mobile for Smartphone to play digital audio and video files that are stored on your phone or on a network, such as on a Web site.

To open Windows Media Player Mobile, click **Start > Windows Media**.

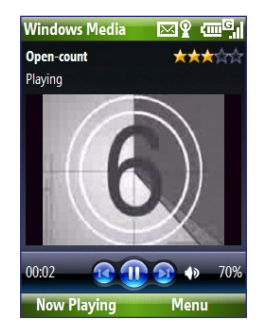

#### **About the controls**

By default, these hardware buttons are assigned to Windows Media Player Mobile functions.

#### **Tip** To change the assigned hardware buttons, on the Playback screen, click **Menu > Options > Buttons**.

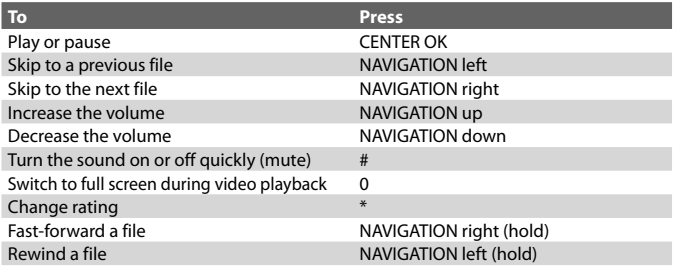

#### **About the screens and menus**

Windows Media Player Mobile has three primary screens:

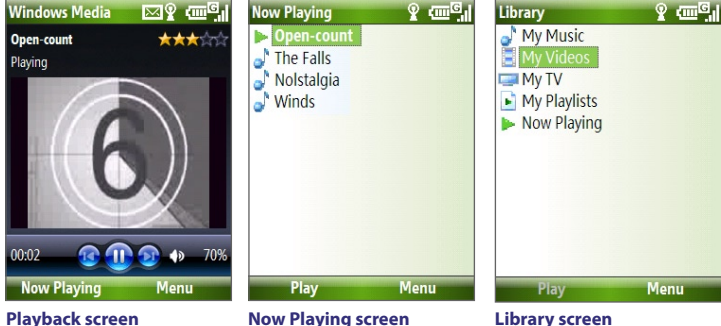

**Playback screen** The default screen that displays the playback controls and the video window.

This special playlist indicates the current file being played and files that are queued up to play next.

**Library screen** The screen that lets you quickly find your audio files, video files, and playlists.

Click **Menu** to open a list of options that you can do in a particular screen The commands on this menu vary, depending upon which screen you are viewing.

#### **About licenses and protected files**

Some media files have associated licenses that protect them from being unlawfully distributed or shared.

If you want to copy a protected file from your PC to your phone, use the Windows Media Player on your PC to synchronize the file to your phone. This will ensure that the license is copied along with the protected file. For more information about synchronizing files to your phone and other mobile devices, see the Windows Media Player Help.

**Note** You can view the protection status for a file by checking its file properties (**Menu** > **Properties**).

#### 142 Experiencing Multimedia

#### **Copy files to your phone**

Use the **Sync** feature in Windows Media Player on your PC to synchronize (copy) digital media files from your PC to your phone. Using **Sync** ensures that protected files and album art (for skins) are copied to your phone correctly.

#### **To synchronize content to your phone automatically**

- **1.** On your PC, start Windows Media Player and then connect your phone to your PC.
- **2.** In the Device Setup Wizard, type a name for the phone and click **Finish**.
- **3.** On the leftmost pane, right-click your phone and select **Set Up Sync**.

- **4.** On the Device Setup dialog box, select the **Sync this device automatically** and then select the playlist(s) that you want to sync between the PC and your phone.
- **5.** Click **Finish**.

The files begin synchronizing to your phone. The next time you connect your phone to your PC while Windows Media Player is running, synchronization will start automatically.

#### **To synchronize and copy content manually to your phone**

- **1.** If you have not set up synchronization between your phone and PC, follow steps 1 to 3 in "To synchronize content to your phone automatically."
- **2.** Click the **Sync** tab on the Windows Media Player. Select a Playlist or a Library on the left panel of the Windows Media Player.
- **3.** From the content list, drag files you want to sync to your phone to the right panel of the Windows Media Player.
- **4.** Click **Start Sync** to start copying files to your phone.

**Note** You can also sync your storage card if you have one installed on your phone. To sync, right-click **Storage Card**.

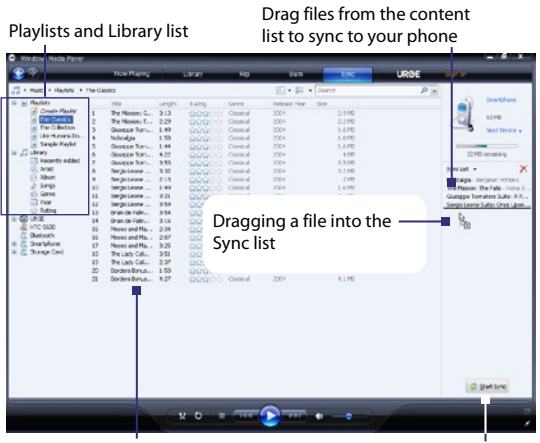

Playlist or library content list Sync Start Sync

#### **Notes**

- Always use Windows Media Player 11 on your PC to synchronize (copy) files to your phone.
- Audio files copy faster if Windows Media Player is configured to automatically set the quality level for audio files copied to your phone. For more information, see the Windows Media Player Help.

#### **Play media**

#### **To play media on your phone**

Use the library to find and play songs, videos, and playlists that are stored on your phone or storage card.

- **1.** If you are not on the Library screen, click **Menu** > **Library**.
- **2.** If necessary, on the Library screen, click **Menu** > **Library**, and then select the library that you want to use.
- **3.** In most cases, Windows Media Player Mobile automatically updates the library. However, you can manually update the library to ensure that it contains new files that you recently copied to your phone or storage card. Click **Menu > Update Library** to manually update the library list.
- **4.** Select a category (for example, **My Music** or **My Playlists**), select the item that you want to play (such as a song, album, or artist name), and then click **Play**.
- **Note** To play a file that is stored on your phone but is not in a library, on the Library screen, click **Menu** > **Open File**. Select the item that you want to play (such as a file or a folder), and click **Play**.

#### **Troubleshooting**

For more information, see the Troubleshooting Windows Media Player Mobile page at the Microsoft Web site (http://www.microsoft.com/ windows/windowsmedia/player/windowsmobile/troubleshooting.aspx).

# **9.4 Audio Manager**

Audio Manager is a music browser and player in one. It gives you access to all the music files on your phone, and allows you to easily browse for the music that you want to play by organizing music into categories.

#### **To open Audio Manager**

- **•** Click **Start > Audio Manager**.
- **Notes •** Audio Manager searches for all music files stored on your phone memory and storage card that have the following audio formats: MP3, WMA, AAC, and AAC+. It will search in the following locations: **Phone:** \Music (including all subfolders; when there are music files synchronized between the phone and PC) \My Documents (including all subfolders) **Storage card:** \Storage Card (including all subfolders)
	- **•** Music files are categorized under **Artists**, **Album**, **Genre**, etc. if such metadata are found in the files.

#### **Library**

On the Audio Manager's **Library** screen, an arrow that appears in an item indicates that there is a submenu available. Use the NAVIGATION CONTROL to go through the items and press CENTER OK to open the submenu.

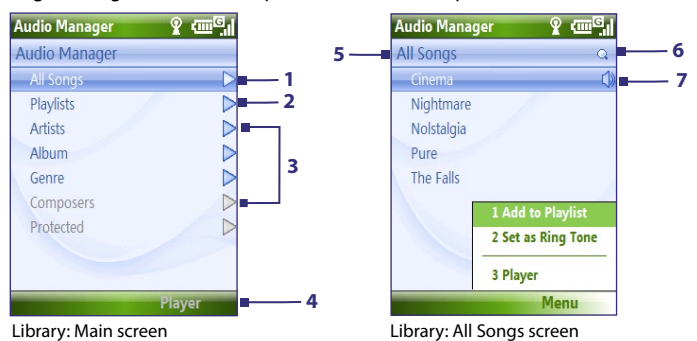

#### **No. Description**

- **1** Open the **All Songs** submenu where you can browse music files by file name or song title.
- **2** Open the **Playlists** submenu where you can create playlists and play them back.
- **3** Open a submenu where you can browse music files by the selected category.
- **4** Switch to the Music Player screen. (Music Player does not automatically start playback. Press CENTER OK to start playback.)
- **5** Shows the current submenu name.
- **6** Shows a **Search** icon when the music database in Audio Manager is being updated. This occurs when music files have been added, renamed, or removed on the phone memory or storage card.
- **7** Shows the song titles or file names of music files when you are in the **All Songs** submenu. Use the NAVIGATION CONTROL to select a music file and play it in the Music Player.

Shows more submenus when you are in one of the category screens, such as **Artists**, **Album**, etc. Press CENTER OK to open a submenu.

#### **Tip** Press NAVIGATION left or  $\leftarrow$  to go back to the upper-level menu.

When you press CENTER OK on a category on the Library's Main screen, you will see more submenus which may have deeper levels of menus. For example, when you select **Artists**, another level of submenus will be listed showing artist names. Just keep opening the submenus until you reach the level where song titles can be selected for playback.

Music files that are protected by Digital Rights Management (DRM) will be listed under the **Protected** category. A lock icon shown before song titles indicates that the music files are protected. A cross-marked lock icon shown before song titles indicates that the rights for the music files have expired, and you will not be able to play them.

**Note** When you exit Audio Manager and open it again, it will display the last submenu that you were in. Press NAVIGATION left until you reach the Library's Main screen.

#### **Music Player**

Music Player is integrated with Audio Manager, and lets you play back music files. After selecting a song in the Library, Music Player opens and automatically plays it.

**Note** If the last screen you were in was the Music Player when you closed Audio Manager, next time you launch Audio Manager, it will open Music Player directly. To switch back to the Library, click **Library**.

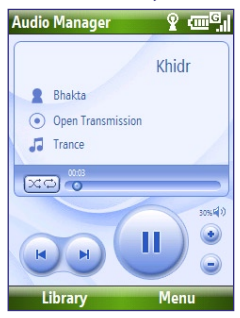

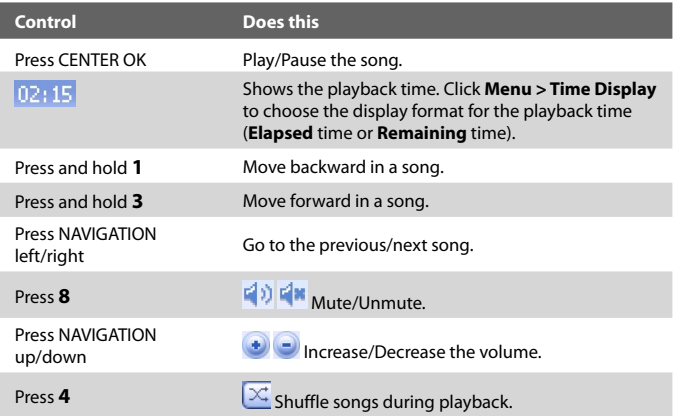

#### 148 Experiencing Multimedia

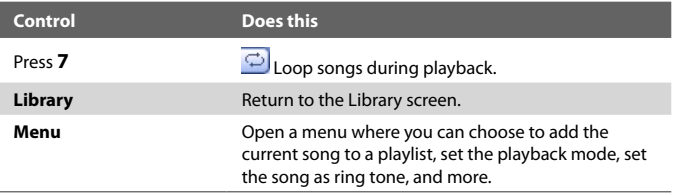

#### **Playlists**

A playlist is a list of music files that play in a sequential order. The Playlists screen shows the current playlists that are found on the phone memory and storage card.

There are two types of playlists that will be shown on the Playlist screen:

- **• Windows Media Player playlists**. These are playlists that are in Windows Media Player Mobile's Library (which is synchronized with Windows Media Player on your computer), and they are indicated by the Windows Media Player icon  $(\bullet)$ ). They can be played in Audio Manager's Music Player but cannot be edited.
- **• Custom playlists**. These are playlists that are created in Audio Manager and can be edited.
- **Notes •** Audio Manager searches for playlists in the following locations: **Phone**: \Playlists\Application Data\HTC\AudioManager\playlists **Storage card: \Storage Card\Playlist** 
	- **•** If a Windows Media Player playlist contains a combination of music, video and image files, Audio Manager accesses the music files only and filters out the other media types.

#### **To create a playlist**

- **1.** On the Library's Main screen, select **Playlists** and press CENTER OK.
- **2.** On the Playlists screen, click **Menu > New**.
- **3.** Enter a **Playlist name** then click **OK**.
- **4.** On the Playlists screen, select the playlist you have just created and then click **Edit**.
- **5.** Click **Menu > Add**.
- **6.** Select the songs you want to add to the playlist by pressing CENTER OK, or click **Menu > Select All** to choose all the songs.
- **7.** Click **OK** thrice to return to the Playlists screen.

#### **Set music as ring tone**

Audio Manager allows you to select your favorite music and set it as a ring tone for your phone.

- **1.** Use the NAVIGATION CONTROL to select a song in the Library, or select a song to play it in Music Player.
- **2.** Click **Menu > Set as Ring Tone**.
- **Note** If the selected song is in MP3 format, you can trim it first to make it shorter. Click **Trim** to open the MP3 Trimmer and trim the song. For more information about trimming, see "MP3 Trimmer".
	- **4.** Select **Set as Default Ring Tone** and press CENTER OK.
	- **5.** A confirmation message is then displayed. Click **OK**.
- **Tip** If you only want to save the song to the ring tone folder for future use, select **Save to Ring Tone Folder**. Later on, you can click **Start > Settings > Sounds** to set it as your ring tone.

#### **MP3 Trimmer**

Use MP3 Trimmer to trim MP3 files. You can choose to save it as a new file or set it as a ring tone.

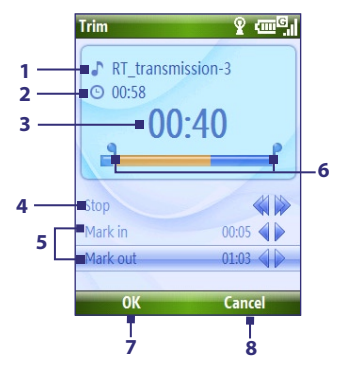

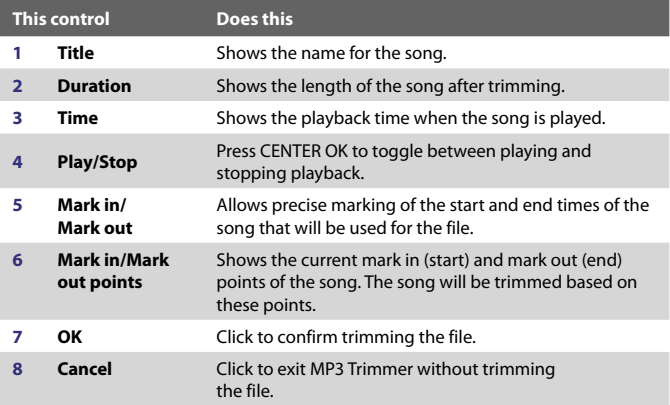

#### **To trim the MP3 file**

- **1.** In the Trim screen, use the NAVIGATION CONTROL to select **Mark in**.
- **2.** Use NAVIGATION left/right to set the Mark in point. After you set the Mark in point, the song will play back starting from the Mark in point. Use NAVIGATION left/right to adjust the Mark in point if needed.

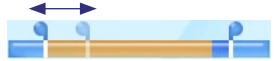

**3.** Use the NAVIGATION CONTROL to select **Mark out** and then use NAVIGATION left/right to set the Mark out point. After you set the Mark out point, the song will play back starting from 5 seconds before the Mark out point. Use NAVIGATION left/right to adjust the Mark out point if needed.

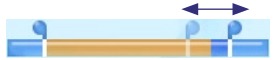

- **4.** Use the NAVIGATION CONTROL to select **Play**. Press CENTER OK to play back the trimmed song. While playing, you can use NAVIGATION left/right to go backward or forward through a song.
- **5.** Click **Menu** and select to whether set the file as the default ring tone, save the file to the ring tone folder, or save it using another file name.

#### 152 Experiencing Multimedia

# **9.5 Midlet Manager**

The MIDlet Manager allows you to download Java-based applications, such as games and tools that are specifically designed for mobile devices.

#### **To install MIDlets from the Internet**

- **1.** On the Home screen, click **Start > MIDlet Manager**.
- **2.** Click **Menu** > **Install** > **Browse** to open Internet Explorer Mobile.
- **3.** Locate the MIDlet/MIDlet suite while connected to the Internet.
- **4.** Select the MIDlet/MIDlet suite to download.
- **5.** To start installing the MIDlet/MIDlet suite, click **Yes**.
- **6.** Click **Done** to confirm the installation.

#### **Notes**

- You can cancel the installation at any time.
- Downloaded MIDlets will be automatically saved in the My Documents folder.

#### **To install MIDlets from a PC**

You can install the MIDlets/MIDlet suites on your phone from a PC using the USB sync cable or Bluetooth. You can copy the MIDlet file(s) from a PC to any of the following temporary folders on your phone from where MIDlet Manager can install them.

- **• Device memory**: ../Smartphone/My Documents/My MIDlets
- **• Storage card**: ../Smartphone/Storage Card
- **Note** If the My MIDlets folder does not exist in My Documents, you can create one with the same folder name. However, a folder named Storage Card automatically appears after you insert a storage card into your phone.

#### **To install MIDlets from a local folder**

- **1.** On the Home screen, click **Start > MIDlet Manager**.
- **2.** Click **Menu** > **Install** > **Local** to install the MIDlets currently saved in the My MIDlets folder.
- **3.** Select the MIDlet/MIDlet suite from the list using the NAVIGATION CONTROL and press CENTER OK.
- **4.** Click **Yes** to install.

#### **To run MIDlets on your phone**

- **1.** On the Home screen, click **Start > MIDlet Manager**.
- **2.** Select a MIDlet from the list using the NAVIGATION CONTROL.
- **3.** Press CENTER OK to run the MIDlet.

#### **Manage MIDlets**

You can organize the MIDlets into groups and define custom groups. You can also change the default display settings for a MIDlet.

#### **To customize the display settings**

- **1.** On the Home screen, click **Start > MIDlet Manager**.
- **2.** Click **Menu > Settings**.
- **3.** On the Settings screen, select Display Options using the NAVIGATION CONTROL and press CENTER OK.
- **4.** In **View Options**, choose to display the MIDlets either in groups or all at once.
- **5.** In **Sort Options**, choose to sort by Name or by Size and click **Done**.

#### **To uninstall a MIDlet**

Before you uninstall a MIDlet/MIDlet suite, make sure that it is not running.

- **1.** On the Java Apps screen, select the MIDlet/MIDlet suite using the NAVIGATION CONTROL.
- **2.** Click **Menu** > **Manage** > **Uninstall**.
- **3.** Click **OK** to confirm.
- **Note** You cannot uninstall a single MIDlet from a MIDlet suite; you must uninstall the complete MIDlet suite.

#### 154 Experiencing Multimedia

# **Appendix**

**A.1 Regulatory Notices A.2 Specifications**

# **A.1 Regulatory Notices**

#### **Regulatory Agency Identifications**

For regulatory identification purposes, your product is assigned a model number of **VOX0101**. FCC ID: NM8VX.

To ensure continued reliable and safe operation of your device, use only the accessories listed below with your **VOX0101**.

The Battery Pack has been assigned a model number of **LIBR160**.

This product is intended for use with a certified Class 2 Limited Power Source, rated 5 Volts DC, maximum 1 Amp power supply unit.

#### **European Union Notice**

Products with CE marking comply with the R&TTE Directive (99/5/EC), the EMC Directive (89/336/EEC) and the Low Voltage Directive (73/23/EEC) issued by the Commission of the European Community.

Compliance with these directives implies conformity to the following European Norms:

- **•** EN 60950-1 (IEC 60950-1) Safety of InformationTechnology Equipment.
- **•** ETSI EN 300 328 Electromagnetic compatibility and Radio spectrum Matters (ERM); Wideband Transmission systems; data transmission equipment operating in the 2.4GHz ISM band and using spread spectrum modulation techniques.
- **•** ETSI EN 301 511 Global System for Mobile communications (GSM); Harmonized standard for mobile stations in the GSM 900 and DCS 1800 bands covering essential requirements under article 3.2 of the R&TTE directive (1999/5/EC).
- **•** ETSI EN 301 489-1 Electromagnetic compatibility and Radio spectrum Matters (ERM); ElectroMagnetic Compatibility (EMC) standard for radio equipment and services; Part 1: Common technical requirements.
- **•** ETSI EN 301 489-7 Electromagnetic compatibility and Radio spectrum Matters (ERM); ElectroMagnetic Compatibility (EMC) for radio equipment and services; Part 7: Specific conditions for mobile and portable radio and ancillary equipment of digital cellular radio telecommunications systems (GSM and DCS).
- **•** ETSI EN 301 489-17 Electromagnetic compatibility and Radio spectrum Matters (ERM); ElectroMagnetic Compatibility (EMC) standard for radio equipment and services; Part 17: Specific conditions for 2.4GHz wideband transmission systems.
- **•** EN 50360 2001 Product standard to demonstrate the compliance of mobile phones with the basic restrictions related to human exposure to electromagnetic fields (300 MHz ~ 3 GHz).

# $CE0678D$

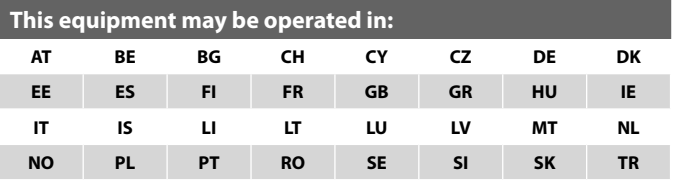

#### 158 Appendix

#### **Federal Communications Commission Notice**

This device complies with part 15 of the FCC Rules. Operation is subject to the following two conditions: (1) This device may not cause harmful interference, and (2) this device must accept any interference received, including interference that may cause undesired operation.

This equipment has been tested and found to comply with the limits for a Class B digital device, pursuant to Part 15 of the FCC Rules. These limits are designed to provide reasonable protection against harmful interference in a residential installation. This equipment generates, uses, and can radiate radio frequency energy and, if not installed and used in accordance with the instructions, may cause harmful interference to radio communications. However, there is no guarantee that interference will not occur in a particular installation. If this equipment does cause harmful interference to radio or TV reception, which can be determined by turning the equipment on and off, the user is encouraged to try to correct the interference by one or more of the following measures:

- **•** Reorient or relocate the receiving antenna.
- **•** Increase the separation between the equipment and receiver.
- **•** Connect the equipment into an outlet on a circuit different from that to which the receiver is connected.
- **•** Consult the dealer or an experienced radio or television technician for help.
- **•** The FCC requires the user to be notified that any changes or modifications made to the device that are not expressly approved by High Tech Computer Corporation may void the user's authority to operate the equipment.

#### **Safety precautions for RF exposure**

Use only original manufacturer-approved accessories, or accessories that do not contain any metal

Use of non-original manufacturer-approved accessories may violate your local RF exposure guidelines and should be avoided.

For body worn operation, this phone has been tested and meets the FCC RF exposure guidelines when used with the accessories supplied or designated for this product. Use of other accessories may not ensure compliance with FCC RF exposure guidelines.

The exposure standard for wireless mobile phones employs a unit of measurement known as the **Specific Absorption Rate**, or SAR.

The standard incorporates a substantial margin of safety to give additional protection for the public and to account for any variations in usage. Normal conditions only ensure the radiative performance and safety of the interference. As with other mobile radio transmitting equipment, users are advised that for satisfactory operation of the equipment and for the safety of personnel, it is recommended that no part of the human body be allowed to come too close to the antenna during operation of the equipment.

#### **SAR Information**

- **•** CE: 0.803 W/kg@10g (Head)
- **•** FCC: 1.480 W/kg@1g (Body)

#### **Heed service markings**

Except as explained elsewhere in the Operating or Service documentation, do not service any product yourself. Service needed on components inside these compartments should be done by an authorized service technician or provider.

#### **Damage requiring service**

Unplug the product from the electrical outlet and refer servicing to an authorized service technician or provider under the following conditions:

- **•** Liquid has been spilled or an object has fallen into the product.
- **•** The product has been exposed to rain or water.
- **•** The product has been dropped or damaged.
- **•** There are noticeable signs of overheating.
- **•** The product does not operate normally when you follow the operating instructions.

#### **Telecommunications & Internet Association (TIA) safety information**

#### **Pacemakers**

The Health Industry Manufacturers Association recommends that a minimum separation of six inches be maintained between a handheld wireless phone and a pacemaker to avoid potential interference with the pacemaker. These recommendations are consistent with the independent research by and recommendations of Wireless Technology Research. Persons with pacemakers:

- **•** Should ALWAYS keep the phone more than six inches from their pacemaker when the phone is turned ON.
- **•** Should not carry the phone in a breast pocket.
- **•** Should use the ear opposite the pacemaker to minimize the potential for interference. If you have any reason to suspect that interference is taking place, turn your phone OFF immediately.

#### **Hearing Aids**

Some digital wireless phones may interfere with some hearing aids. In the event of such interference, you may want to consult your service provider, or call the customer service line to discuss alternatives.

#### **Other Medical Devices**

If you use any other personal medical device, consult the manufacturer of your device to determine if they are adequately shielded from external RF energy. Your physician may be able to assist you in obtaining this information.

Turn your phone OFF in health care facilities when any regulations posted in these areas instruct you to do so. Hospitals or health care facilities may be using equipment that could be sensitive to external RF energy.

#### **Other tips and cautions**

- **•** Avoid using your phone near metal structures (for example, the steel frame of a building).
- **•** Avoid using your phone near strong electromagnetic sources, such as microwave ovens, sound speakers, TV and radio.
- **•** Avoid using your phone after a dramatic change in temperature.

#### **WEEE Notice**

The Directive on Waste Electrical and Electronic Equipment (WEEE), which entered into force as European law on 13th February 2003, resulted in a major change in the treatment of electrical equipment at end-of-life.

The purpose of this Directive is, as a first priority, the prevention of WEEE, and in addition, to promote the reuse, recycling and other forms of recovery of such wastes so as to reduce disposal.

The WEEE logo on the product or on its box indicates that this product must not be disposed of or dumped with your other household waste. You are liable to dispose of all your electronic or electrical waste equipment by relocating over to the specified collection point for recycling of such hazardous waste. Isolated collection and proper recovery of your electronic and electrical waste equipment at the time of disposal will allow us to help conserving natural resources. Moreover, proper recycling of the electronic and electrical waste equipment will ensure safety of human health and environment. For more information about electronic and electrical waste equipment disposal, recovery, and collection points, please contact your local city centre, household waste disposal service, shop from where you purchased the equipment, or manufacturer of the equipment.

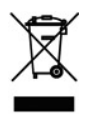

#### **RoHS Compliance**

This product is in compliance with Directive 2002/95/EC of the European Parliament and of the Council of 27 January 2003, on the restriction of the use of certain hazardous substances in electrical and electronic equipment (RoHS) and its amendments.

# **A.2 Specifications**

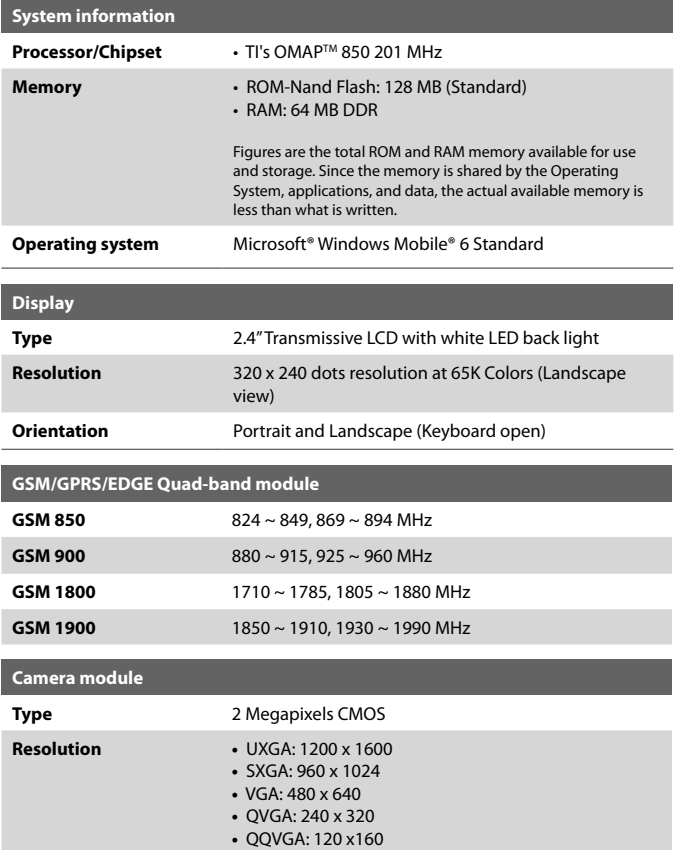

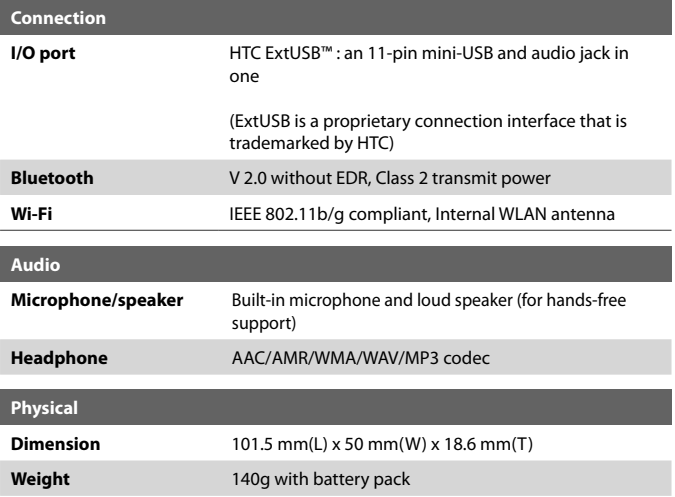

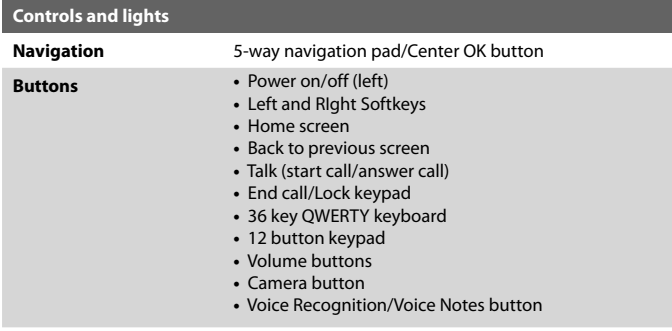

#### 164 Appendix

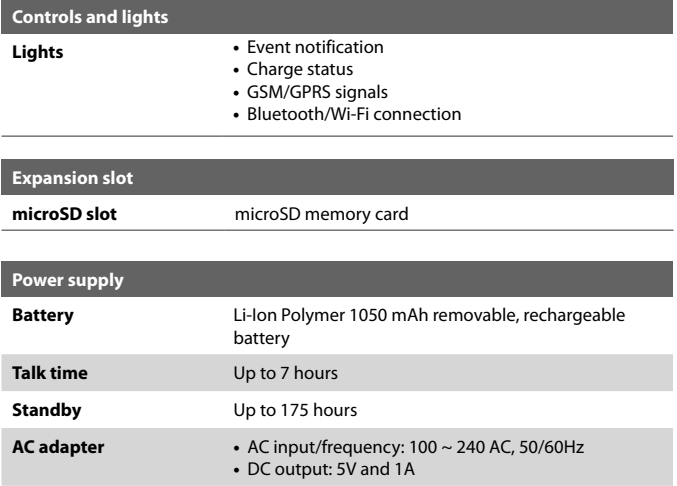

# **Index**

166 Index

# **A**

Accessibility settings - confirmation time out 59 - in-call alert volume 59 - multipress time out 59 - system font size 59 ActiveSync 50 - overview 25 - synchronize 51, 95 Add and remove programs 60 Add attachment to message 89 Adobe Reader 25, 151 Alarm 58 Alarm settings 57 Alerts 57 Answer/end call 41 Attachments 90 Audio Manager 25, 137

# **B**

Back up files 62 Battery - battery information 33 - battery management 59 - low battery 34 Beam - via Bluetooth 118 Bluetooth - beaming 118 - Bluetooth modem 120 - hands-free headset 116 - modes 114 - overview 114 - partnerships 115 - stereo headset 116

- synchronize 53 - visible 114 Bluetooth Explorer 25, 119 Browsing the Web 112

# **C**

Calculator 26 Calendar 26, 73 Call History 26 Camera 126 - icons and indicators 127 - overview 26 - zoom 129 Camera settings 129 Capture formats 127 Capture modes 126 Check battery power 33 ClearVue Document 26, 150 ClearVue Office 148 ClearVue Presentation 26, 148 ClearVue Worksheet 26, 150 Clear Storage 26 Close running programs 61 Comm Manager 26, 106 Company Directory 101 Compose - MMS message 84 Compose messages 88 Conference call 42 Confirmation time out 59 Connecting to Wi-Fi Network 107 Connect phone to Internet - Dial-up 110 - Wi-Fi 107 Connect phone to private network 111

Contacts 26, 68 - Beam contact information 70 - Call a contact 69 - Create a new contact 68 - Find a contact 69 - Send contact information via a text message 70 - Send contact information via MMS  $70$ - View and edit a contact 69 Contacts picture (capture mode) 126 Copy - contacts to SIM card 71 - files between phone and PC 62 - media files from PC to phone 134 - pictures and videos 130 - SIM contacts to phone 71 - sound file to phone 58 Currency setting 56 Customize Home screen 56

# **D**

Date setting 56 Device lock 65 Dial-up connection 110 Digitally sign messages 102, 103 Digital Rights Management (DRM) 133 Digital signature - verify 103 Direct Push 95

# **E**

E-mail 88 - Outlook 86 - POP3/IMAP4 87 - security 102

Emergency call 43 Encrypt messages 102, 103 Enter text and numbers 29 Error reporting 60 Event notification 57 Exchange Server - schedule synchronization 95 Exclude e-mail address when replying to all 92

# **F**

Fetch Mail 97 File Explorer 26, 62 Filter e-mail 89 Find contact - online 101 Flag your messages 98 Flight mode 106 Font size (display) 59 Forward message 90

# **G**

Games 26 GPRS 109

# **H**

Home screen - change background 56 - customize 56 - overview 24, 56

# **I**

IMAP4 87 In-call alert volume 59 Insert a long pause in dialing sequence 44 Insert pause in dialing sequence 44 Insert SIM Card 22 Install - Microsoft ActiveSync 50 - Microsoft Windows Mobile Device Center 49 Install microSD Card 23 Install MIDlets - from Internet 144 - from PC 144 - locally 145 International call 43 Internet 107 Internet Explorer Mobile 26, 112 Internet Sharing 26, 113

# **L**

Language/locale setting 56 LED indicator lights 20 Licensed and protected media 133 Lock

- keyboard 64
- phone 65

# **M**

Make call - from Call History 40 - from Contacts 40 - from Home Screen 39 - from Speed Dial 41 Managing Meeting Requests 99 Memory 61 Messaging 26, 80 - Outlook e-mail 86

Messenger 27 microSD Card 23 Microsoft ActiveSync 50 Microsoft Windows Mobile Device Center 49 MIDlet Manager 27 MMS - access MMS 82 - create and send 84 - MMS settings 82 MMS video (capture mode) 126 Modem - Bluetooth modem 120 - USB modem 113 MP3 Trimmer 142 Multipress mode 29 Music Player 139 Mute call 43

# **N**

Number format 56 Numeric mode 30

# **O**

Operating system version 60 Out-of-office 99 Outlook e-mail 86 Owner information 58

#### **P**

Parts and accessories 16 Pause in dialing sequence 44 PDF 151 Personal information 58 Phone program 37

Phone specification 60 Photo (capture mode) 126 Pictures & Videos 27, 130 Picture theme (capture mode) 126 PIN 38, 64 Playlists (Audio Manager) 140 Play media 136 POP3 87 Power management 59 Profile 57 Programs 25 - ActiveSync 25 - Adobe Reader 25 - Audio Manager 25, 137 - Bluetooth Explorer 25 - Calculator 26 - Calendar 26, 73 - Call History 26 - Camera 26 - ClearVue Document 26, 150 - ClearVue Presentation 26, 148 - ClearVue Worksheet 26, 150 - Clear Storage 26 - Comm Manager 26 - Contacts 26, 68 - File Explorer 62 - Games 26 - Internet Explorer 26 - Internet Sharing 26, 113 - Messaging 26, 80 - Messenger 27 - MIDlet Manager 27 - Phone 37 - Pictures & Videos 27, 130 - Quick Notes 27 - SAPSettings 27

- SIM Manager 27, 71 - Speed Dial 27, 152 - Tasks 27, 76 - Task Manager 27, 61 - Video Recorder 27 - Voice Notes 27, 77 - Windows Live 27 - Windows Live Mobile 121 - Windows Media Player Mobile 27, 132 SIM Manager 27 Put call on hold 42

# **Q**

Quick List 28 Quick Notes 27, 77 QWERTY Keyboard 31 QWERTY keyboard 29

# **R**

Receive - call 41 - MMS message 85 Regional settings 56 Reply - MMS message 85 Reply message 90, 92 Reset phone 66 Restart phone 65 Review screen 129 Ring tone 38, 78, 141 Run MIDlets 145

# **S**

SAPSettings 27, 45 Search for e-mails on the Exchange Server 97 Secure/Multipurpose Internet Mail Extension (S/MIME) 102 Securing Wi-Fi Connection 109 Send - email/SMS message 88 - MMS message 84 Send and download e-mails 91 Send appointments 74 Send messages 88 Settings 27 Setting Up E-mail Accounts 86 Set music as ring tone 141 Set up ActiveSync on PC 50 Set up Home screen 56 SharePoint documents 99 Share contact information 70 SIM Access Profile (SAP) 45 SIM Manager - copy contacts to SIM card 71 - copy SIM contacts to phone 71 - create SIM contact 71 Sounds 57 Speakerphone 43 Speed Dial 27, 41, 152 Sports (capture mode) 126 Start menu 28 Stop programs 61 Synchronize - ActiveSync 51 - change information types 51 - music and video 54

- schedule synchronization with Exchange Server 95 - via Bluetooth 53 - Windows Media Player 54 System font size 59

# **T**

T9 mode 30 Tasks 27, 76 Task Manager 27, 61 Time setting 56 Turning On and Off the Phone 24

## **V**

Verify digital signature 103 Video (capture mode) 126 Video Recorder 27 Viewing media files 130 View and reply to MMS messages 85 View your appointments 74 Visible (Bluetooth) 114 Voice Notes 27, 77 Voice Tag 153 Voice tag - create voice tag for phone number, e-mail address, or URL in Contacts 153 - create voice tag for program 154 - edit, delete, and play voice tags 154

#### **W**

Web browser 112 Wi-Fi 107 Windows Live 27

Index 171

Windows Live Mobile 12 1 Windows Media Player - file formats 13 2 - menus 13 3 - overview 2 7 - troubleshooting 13 6 Windows Mobile Device Center 4 9 Windows Mobile software version 6 0

# **Z**

Zoom 12 8